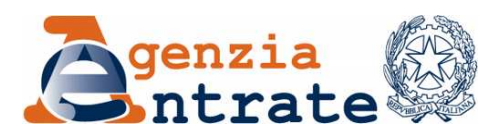

# **SPORTELLI CATASTALI DECENTRATI AUTOGESTITI**

**CONSULTAZIONE PERSONALE**

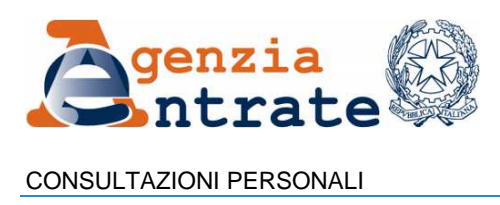

## **INDICE**

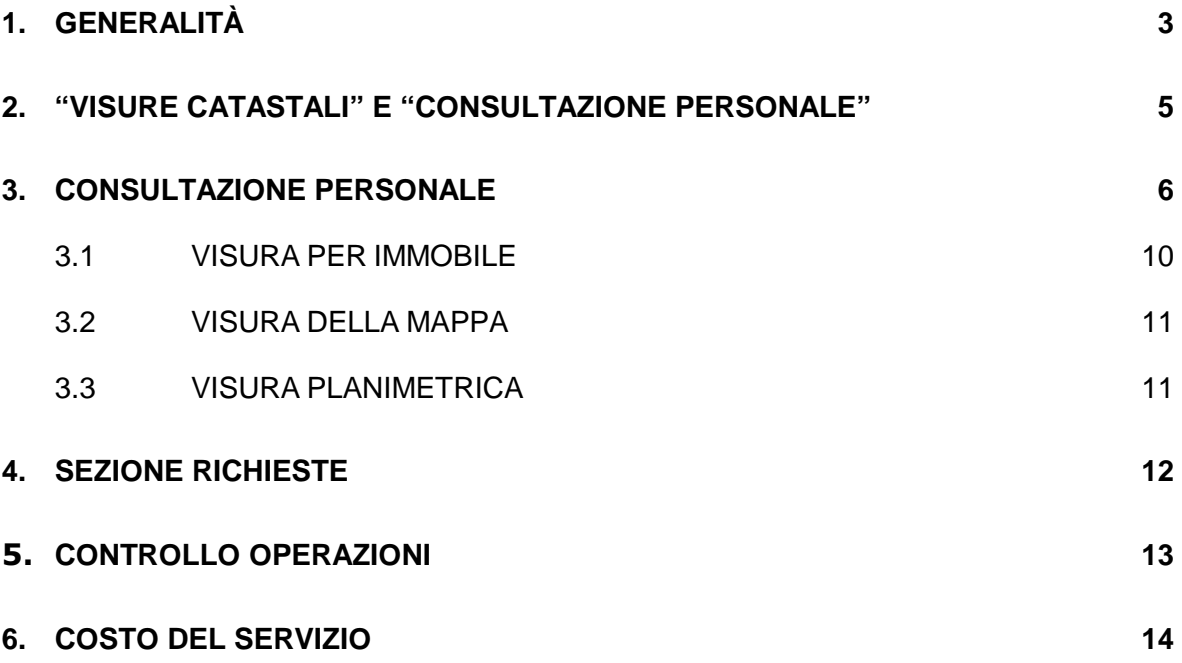

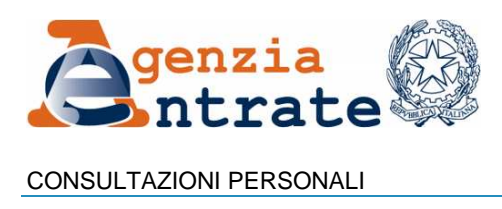

# **1. GENERALITÀ**

Come noto, l'articolo 6, comma 5-undecies, del decreto-legge 2 marzo 2012, n. 16, convertito con modificazioni dalla legge 26 aprile 2012, n. 44 ha previsto l'introduzione, a partire dal 1º ottobre 2012, di nuovi tributi catastali che si applicano anche alla consultazione, in modalità telematica, della banca dati catastale.

Già a far data dal 1° ottobre 2012, l'accesso ai servizi di consultazione delle banche dati ipotecaria e catastale gestite dall'Agenzia delle Entrate avviene gratuitamente e in esenzione da tributi, ai sensi del comma 5-quater della norma sopraindicata, se viene richiesto presso gli Uffici Provinciali – Territorio dell'Agenzia delle Entrate in relazione a beni immobili dei quali il soggetto richiedente risulta titolare, anche in parte, del diritto di proprietà o di altri diritti reali di godimento.

Con Provvedimento del Direttore dell'Agenzia delle Entrate prot. 31224 del 4 marzo 2014, emanato ai sensi dell'art. 6, comma 5-*quinquies*, del sopraindicato decreto, è previsto che, a decorrere dal 31 marzo, l'accesso ai servizio di consultazione della banca dati catastale, gratuito ed in esenzione dei tributi, relativo a beni immobili dei quali il soggetto richiedente risulta titolare, anche in parte, del diritto di proprietà o di altri diritti reali di godimento, è esteso anche alle consultazioni telematiche, effettuate **presso gli sportelli catastali decentrati**, operanti in modalità autogestita presso le sedi degli Enti locali.

Il nuovo servizio consentirà di richiedere, gratuitamente, oltre alla visura censuaria ed alla visura della mappa, anche la visura planimetrica dell'immobile, come di seguito meglio specificato:

- "Visura per soggetto" (all'attualità, a livello provinciale)
- "Visura per immobile attuale" per l'unità immobiliare selezionata;
- "Visura per immobile storica" per l'unità immobiliare selezionata;
- "Visura della mappa" per la particella selezionata;
- "Visura planimetrica" per l'unità immobiliare urbana selezionata;

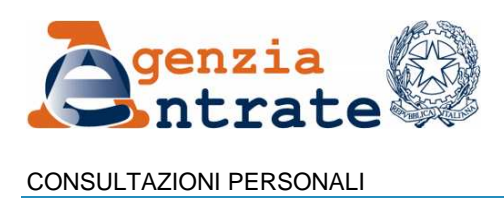

Al riguardo, si evidenzia che, l'esenzione dei tributi è condizionata al preventivo riconoscimento del soggetto, sia sotto il profilo dell'identità del richiedente, sia sotto il profilo della titolarità. Non potranno essere trattate con tale modalità le richieste da parte di un soggetto diverso dall'intestatario catastale, anche qualora sia provvisto di delega rilasciata dall'intestatario.

Per le sopraindicate modalità di consultazione gratuita ed in esenzione dei tributi il sistema, ai fini dell'applicazione del diritto all'esenzione, limita la ricerca ai soli beni immobili riconducibili al codice fiscale del soggetto richiedente, che dovrà esibire, un documento di identità o di riconoscimento in corso di validità.

Per i soggetti diversi dalle persone fisiche, la richiesta deve essere presentata, dal rappresentante - legale od organico – del soggetto a cui la visura si riferisce, il quale dovrà fornire apposita dichiarazione sostitutiva dalla quale risulti il potere di rappresentanza.

La documentazione di cui sopra deve essere conservata presso lo sportello catastale decentrato, ai fini delle verifiche da parte dell'Agenzia, anche a campione, sulla spettanza dell'esenzione.

Per accedere al nuovo servizio di consultazione della banca dati catastale, gratuito ed in esenzione dei tributi, relativo a beni immobili dei quali il soggetto richiedente risulta titolare, è necessario selezionare la nuova voce "**Consultazione personale**", in quanto il preesistente servizio "Visure catastali" è sempre soggetto al pagamento dei tributi speciali catastali ed al successivo riversamento degli stessi all'Erario, anche qualora erroneamente utilizzato dall'operatore dello sportello per rilasciare visure al titolare di diritti reali.

**L'accesso alle informazioni avverrà esclusivamente in base al codice fiscale del soggetto richiedente o della persona giuridica titolare dei beni**.

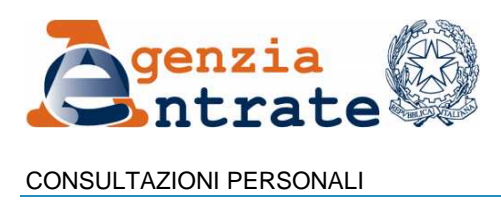

## **2. "VISURE CATASTALI" E "CONSULTAZIONE PERSONALE"**

Dal menù Servizi, cliccando su "Consultazioni", apparirà la maschera seguente (figura 1) che consente di scegliere tra il preesistente servizio di consultazione a pagamento (Visure catastali) ed il nuovo servizio gratuito (Consultazione Personale), riservato ai soli titolari di diritti reali.

# Servizi

**N** Consultazioni

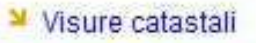

Consultazione Personale

# **(Figura 1)**

Questa scelta è particolarmente delicata in quanto **il servizio "Visure catastali", è sempre soggetto al pagamento dei tributi speciali catastali ed al successivo riversamento degli stessi all'Erario**, anche qualora erroneamente utilizzato dall'operatore dello sportello per rilasciare visure al titolare di diritti reali.

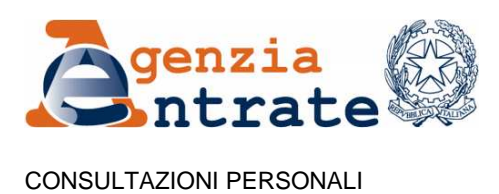

#### **3. CONSULTAZIONE PERSONALE**

Selezionato il servizio "Consultazione Personale", dal menù di figura 1, verrà visualizzata la pagina contenente il messaggio di informativa sulla privacy. Solo dopo aver cliccato sul pulsante "Conferma Lettura" verrà visualizzata la maschera per l'acquisizione dei dati da utilizzare nella ricerca (figura 2).

#### Ricerca in ambito nazionale

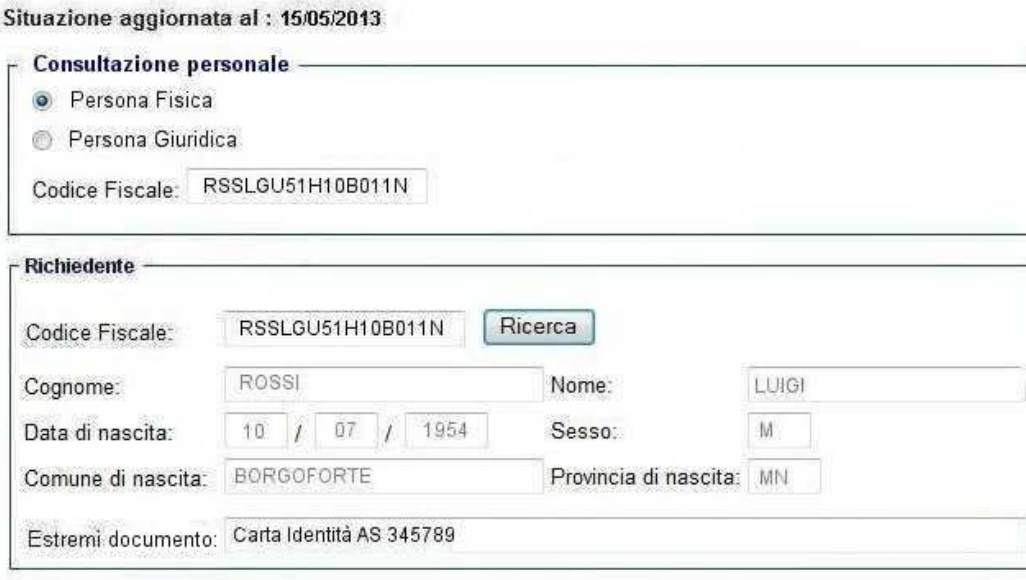

Ricerca Pulisci

#### **(Figura 2)**

Per l'erogazione del servizio è necessario che il richiedente, sotto la propria responsabilità, compili in ogni sua parte e sottoscriva l'apposito modulo di "richiesta di visura catastale", da tenere agli atti dell'Ente per una durata non inferiore ad un anno, il cui fac-simile è allegato al presente documento.

Per i soggetti diversi dalle persone fisiche, la richiesta deve essere presentata, dal rappresentante - legale od organico – del soggetto a cui la visura si riferisce, il quale dovrà fornire apposita dichiarazione sostitutiva dalla quale risulti il potere di rappresentanza.

La documentazione di cui sopra deve essere correttamente e completamente inserita a sistema, nel campo "Estremi documento" della maschera di richiesta, e conservata presso lo sportello catastale decentrato, unitamente al modulo di

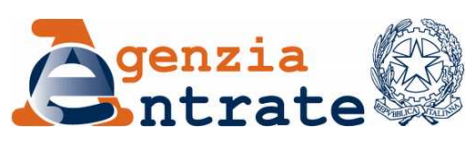

#### CONSULTAZIONI PERSONALI

"richiesta di visura ", ai fini delle verifiche da parte dell'Agenzia, anche a campione, sulla spettanza dell'esenzione.

L'operatore di sportello, **prima di erogare il servizio, essendo questo riservato ai soli intestatari catastali, dovrà acquisire la documentazione sopraindicata e verificare l'identità di chi sta presentando la richiesta.**

**Non potranno essere accettate richieste da parte di un soggetto provvisto di delega rilasciata dall'intestatario.** 

Per attivare la ricerca, nella maschera di figura 2, occorre specificare il tipo di soggetto (persona fisica o giuridica) e il relativo codice fiscale.

Nel caso di una consultazione per persona fisica, il codice fiscale inserito sarà riportato automaticamente dal sistema nel corrispondente campo della sezione "Richiedente" e non sarà editabile.

Nel caso di una consultazione per persona giuridica, occorre inserire, il codice fiscale della persona giuridica, nell'apposito campo del riquadro "Consultazione personale", ed il codice fiscale del rappresentante - legale od organico – nell'apposito campo del riquadro "Richiedente".

Dopo che è stato premuto il pulsante "Ricerca", nella sezione richiedente, il sistema, verificherà l'esistenza del codice fiscale inserito in anagrafe tributaria e mostrerà, a fini della verifica, le informazioni anagrafiche collegate al codice fiscale del richiedente.

L'operatore allo sportello verificato che i dati identificativi del richiedente, mostrati a video, coincidono con quelli presenti sul documento identificativo del richiedente medesimo, procederà ad inserire a sistema, nel campo "Estremi documento", gli estremi del citato documento identificativo.

Il sistema, esegue una ricerca dei beni immobili (terreni e fabbricati), riconducibili al codice fiscale inserito, presenti sull'intero territorio nazionale, con la sola esclusione di quelli situati nelle province autonome di Trento e Bolzano.

Nel caso in cui al codice fiscale corrispondano più soggetti, il sistema fornirà l'elenco dei soggetti omocodice individuati. Per poter proseguire l'operatore allo sportello dovrà quindi selezionare il soggetto, per il quale si vuole chiedere la consultazione (figura 3).

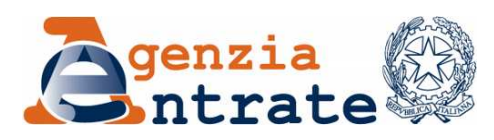

#### CONSULTAZIONI PERSONALI

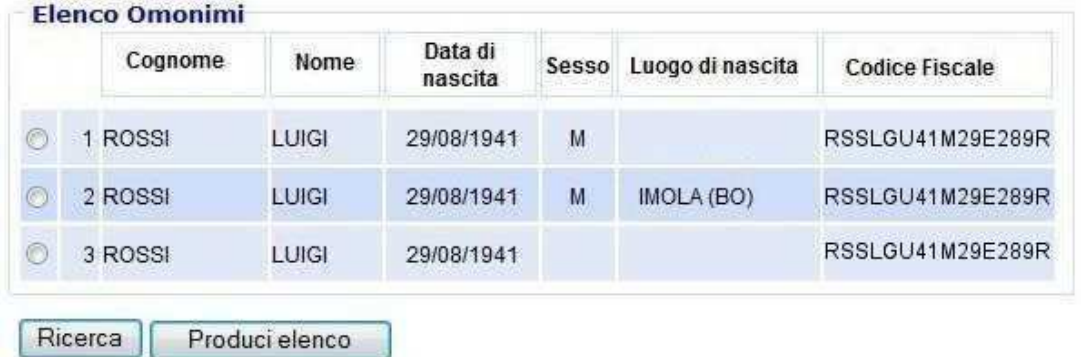

# **(Figura 3)**

Selezionato il soggetto sarà possibile visualizzare la lista delle province in cui si trovano i beni di cui il soggetto interrogato risulta, all'attualità, "intestatario catastale" (Figura 4).

#### **Consultazione personale**

Tipo richiesta: Attualità Cognome: CUOMO Nome: NICOLA Data di Nascita: 10/06/1934 Comune di Nascita: NAPOLI (NA) Codice Fiscale: CMUNCL

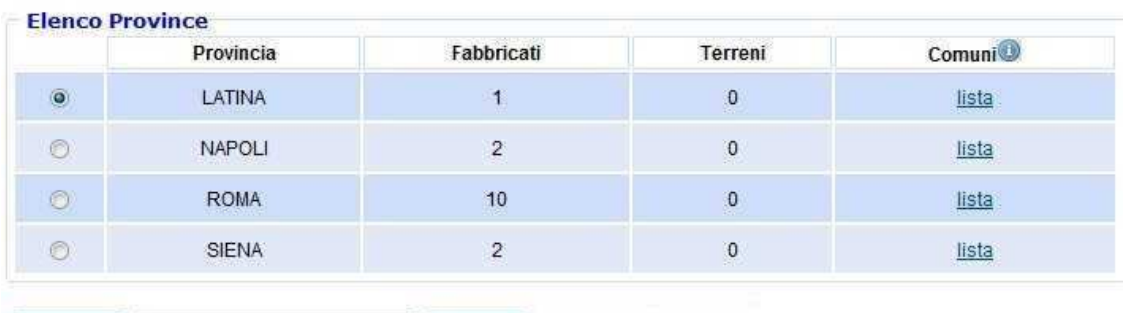

Immobili Visura per Soggetto Indietro

# **(Figura 4)**

In questa fase sarà possibile richiedere la visura per soggetto, che sarà eseguita esclusivamente a livello provinciale, senza possibilità di richiedere restrizioni su un singolo comune o di altro tipo. Non sarà consentita la richiesta di visura storica per soggetto.

Qualora invece si voglia effettuare una consultazione per immobile, anziché per soggetto, selezionata una provincia, sarà visualizzato l'elenco dei Comuni di

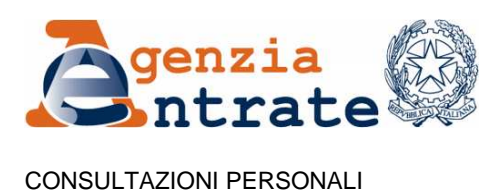

quella provincia in cui sono presenti degli immobili riconducibili al codice fiscale utilizzato per l'interrogazione (Figura 5).

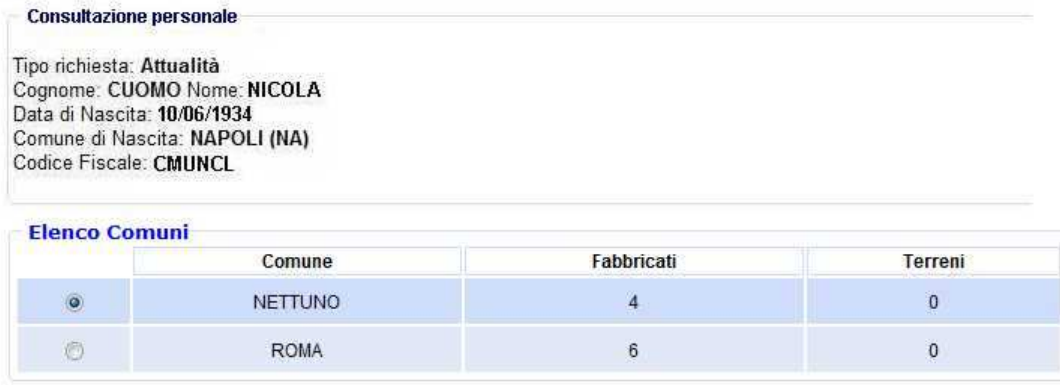

Immobili | Indietro

## **(Figura 5)**

Selezionando un Comune dell'elenco della figura 5, oppure una provincia dell'elenco di figura 4 e premendo il tasto "Immobili", verrà visualizzata la pagina di figura 6 con la corrispondente lista di immobili, comprensivo di informazioni: tipo di catasto (terreni/fabbricati), la titolarità, la quota di possesso, l'ubicazione, gli identificativi catastali, i dati censuari e la rendita. Essendo la ricerca "Personale", non sarà possibile richiedere la lista di eventuali cointestatari dell'immobile.

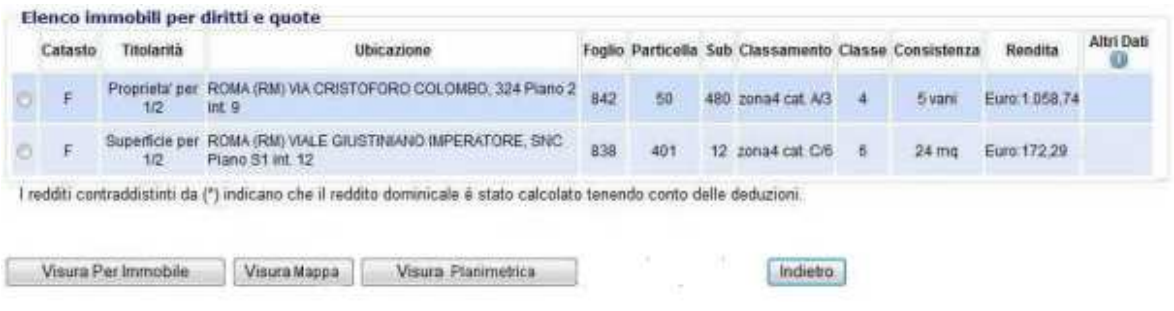

# **(Figura 6)**

Tutti i documenti di consultazione prodotti saranno dei PDF in formato A4 e rimarranno disponibili nella sezione richieste per 7 giorni prima di essere eliminati.

Selezionato un immobile della lista, sarà possibile richiedere una delle seguenti operazioni:

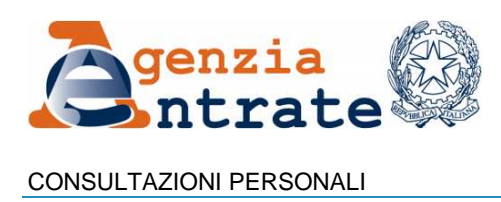

- 1) Visura per Immobile
- 2) Visura della Mappa
- 3) Visura Planimetrica

## **3.1 VISURA PER IMMOBILE**

Dopo che l'utente avrà selezionato l'unità immobiliare di interesse dall'elenco degli immobili e premuto il tasto di "Visura per immobile", sarà visualizzata un'ulteriore pagina di selezione(Figura 7), in cui sarà possibile indicare se si desidera richiedere un visura "Completa", con i soli dati riferiti all'attualità, oppure "Storica" riportante una descrizione contenente le variazioni oggettive avvenute nell'intero periodo coperto dall'automazione o nel più ristretto intervallo temporale, delimitato tramite i campi "Dal" e"al".

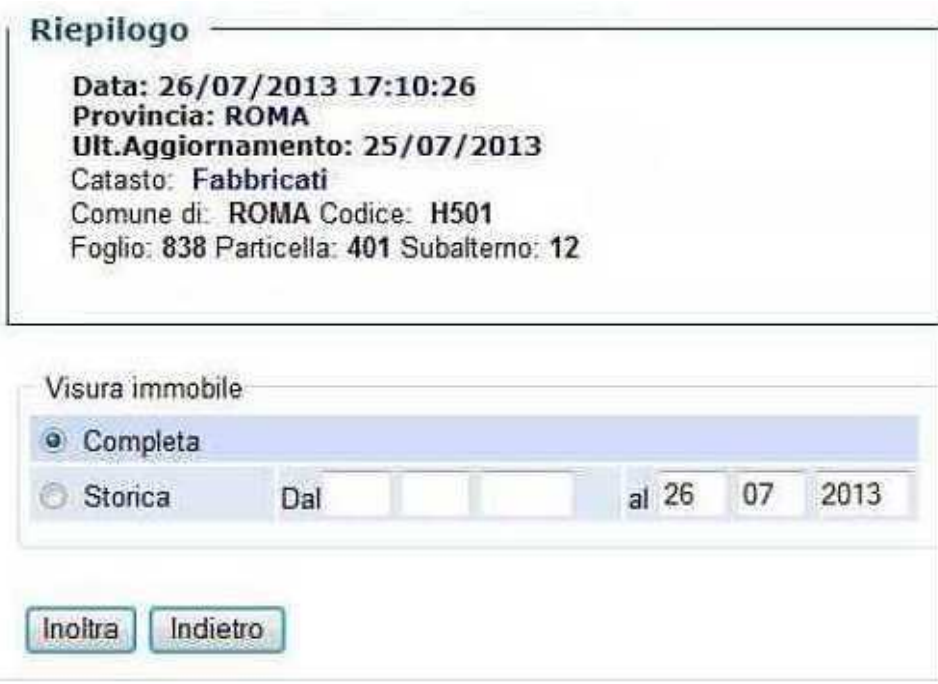

**(Figura 7)** 

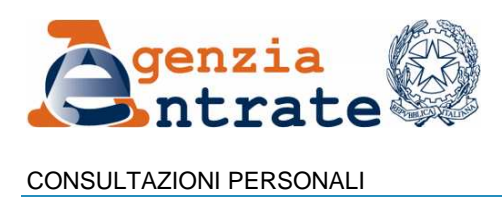

### **3.2 VISURA DELLA MAPPA**

Nel caso in cui nell'elenco di figura 6 sia presente almeno un immobile del Catasto Terreni, sarà visualizzato il tasto "Visura Mappa".

Dopo aver selezionato la riga di interesse nell'elenco immobili, il sistema eseguirà una ricerca e qualora la stessa dia esito positivo, produrrà un documento in formato A4, comprensivo delle mappe limitrofe.

Non sarà possibile richiedere la stampa dell'intero foglio di mappa, in quanto la visura della mappa relativa alle ulteriori particelle presenti nel foglio è soggetta al pagamento dei previsti tributi.

## **3.3 VISURA PLANIMETRICA**

Nel caso in cui nell'elenco di figura 6 sia presente almeno un immobile del Catasto Fabbricati, sarà visualizzato il tasto "Visura Planimetrica".

La richiesta, essendo disponibili tutte le informazioni necessarie, sarà eseguita direttamente utilizzando i dati dell'immobile riportati sulla riga selezionata nell'elenco, e fornirà la visura planimetrica richiesta, solo se quest'ultima è disponibile in formato informatizzato.

Le planimetrie disponibili unicamente in formato cartaceo possono essere richieste solo presso l'Ufficio Provinciale – Territorio dell'Agenzia delle Entrate.

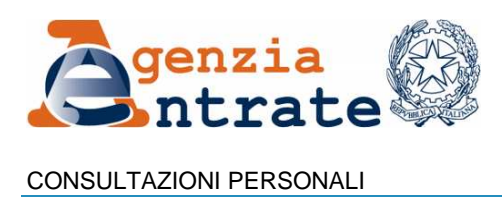

## **4. SEZIONE RICHIESTE**

Se la transazione di richiesta del documento di "Visura Catastale" si conclude entro 12 secondi, verrà visualizzata la pagina di figura 8, in cui l'utente viene avvisato che il documento richiesto è stato prodotto e che potrà essere aperto o salvato.

Nel caso in cui il tempo richiesto sia superiore ai 12 secondi, l'utente sarà invitato a verificarne l'esito nella sezione "Richieste" dove rimarrà disponibile per sette giorni.

IL DOCUMENTO\* RICHIESTO E' PRONTO

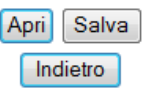

(\*) RESTERA' DISPONIBILE PER UNA SETTIMANA NELLA SEZIONE RICHIESTE.

**(Figura 8)** 

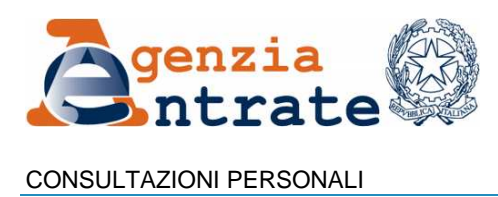

#### **5. CONTROLLO OPERAZIONI**

Gli utenti dello sportello decentrato autogestito accedono alla funzione di Controllo operazioni dal menù "Servizi – Gestione Utenza", che consente di visualizzare la lista delle operazioni effettuata in una determinata fascia oraria, comprese le richieste di "Consultazione Personale", e di chiedere i relativi dati di dettaglio (Fig. 9).

#### Dettaglio operazione del 09 Agosto 2013 ore: 15:19:47

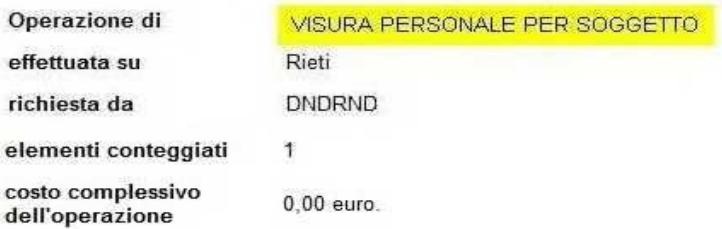

#### Estremi della transazione

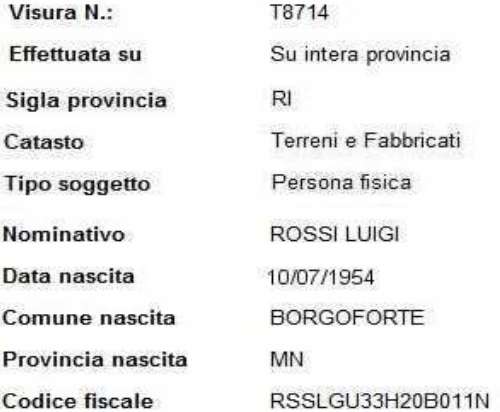

#### **(Figura 9)**

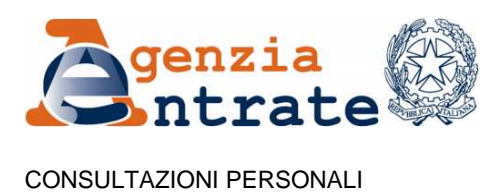

## **6. COSTO DEL SERVIZIO**

Il servizio di "Consultazione Personale" è erogato gratuitamente e in esenzione dei tributi, pertanto non sono state effettuate modifiche ai servizi di gestione contabile già in uso.